## **Resetting your Password in TurningPoint Account**

If you want to reset your password in your Turning account, you can use one of following options. But the **Option I is strongly recommended.**

## **Option I: Going through Blackboard Course**

- 1. Login to **Blackboard** and click on the course that uses TurningPoint.
- 2. Click **TurningPoint Account Registration** link to access your TurningPoint account.

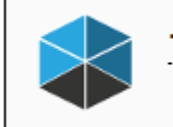

**Turning Technologies Account Registration** 

- 3. In your TurningPoint account, click **Profile**.
- 4. Click the **Pencil** on the top right.

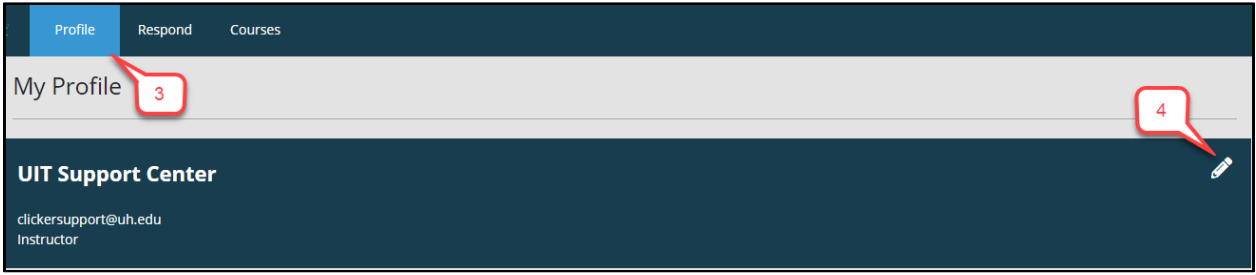

- 5. Enter a New Password and reconfirm the New Password.
- 6. Click **Save**.

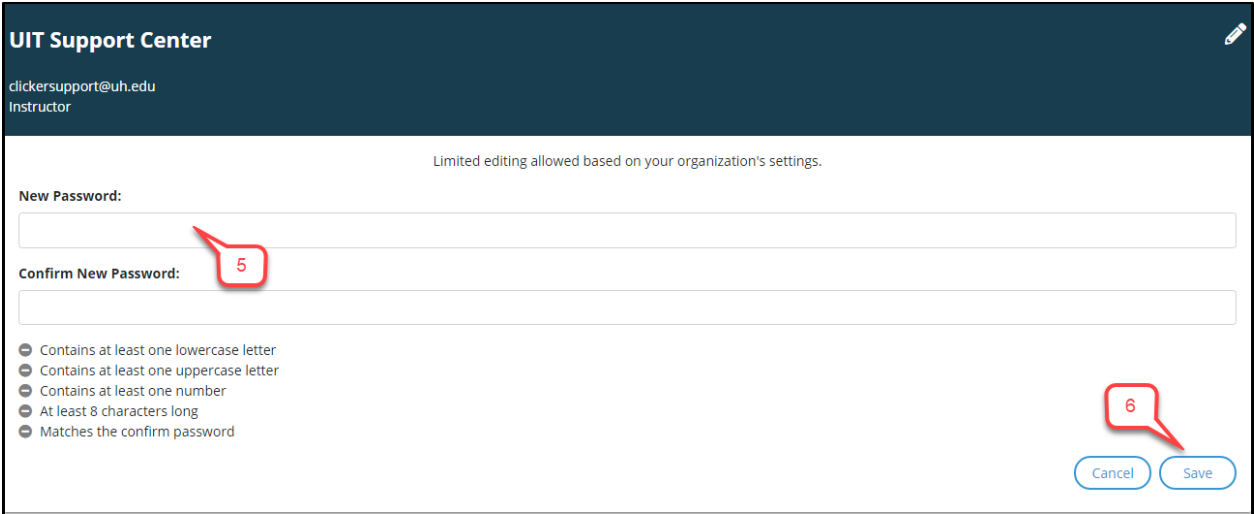

## **Option 2: Going through TurningPoint Website**

- 1. Go t[o https://account.turningtechnologies.com/account/](https://account.turningtechnologies.com/account/)
- *2.* Enter your UH email (**[xxxx@uh.edu](mailto:xxxx@uh.edu)**) for your TurningPoint account and Click **Sign In**. *Note: Your UH email address should be [xxxx@uh.edu](mailto:xxxx@uh.edu). If you don't know you UH email address, please contact [clicker@uh.edu](mailto:clicker@uh.edu)*

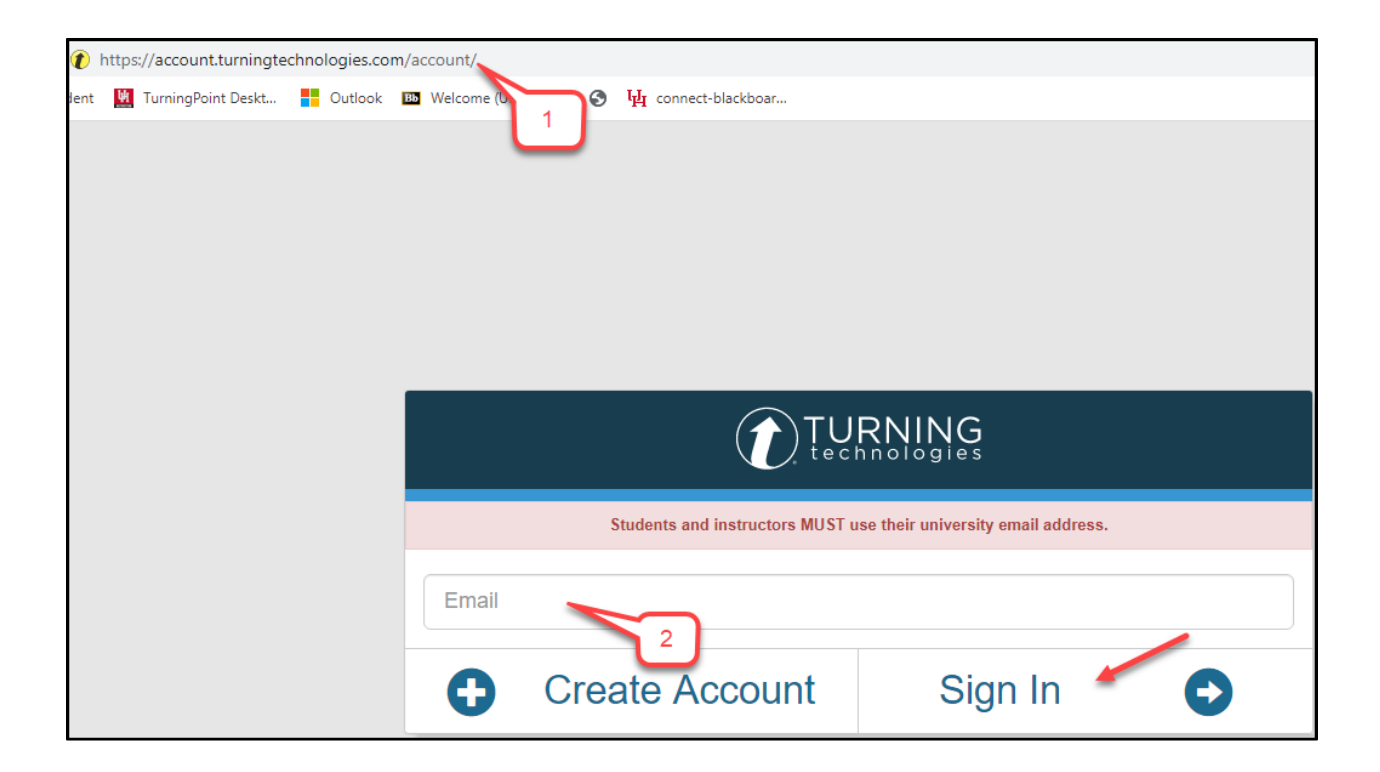

3. Click **"Forgot your password?"** at the bottom right and it will direct you to a new page.

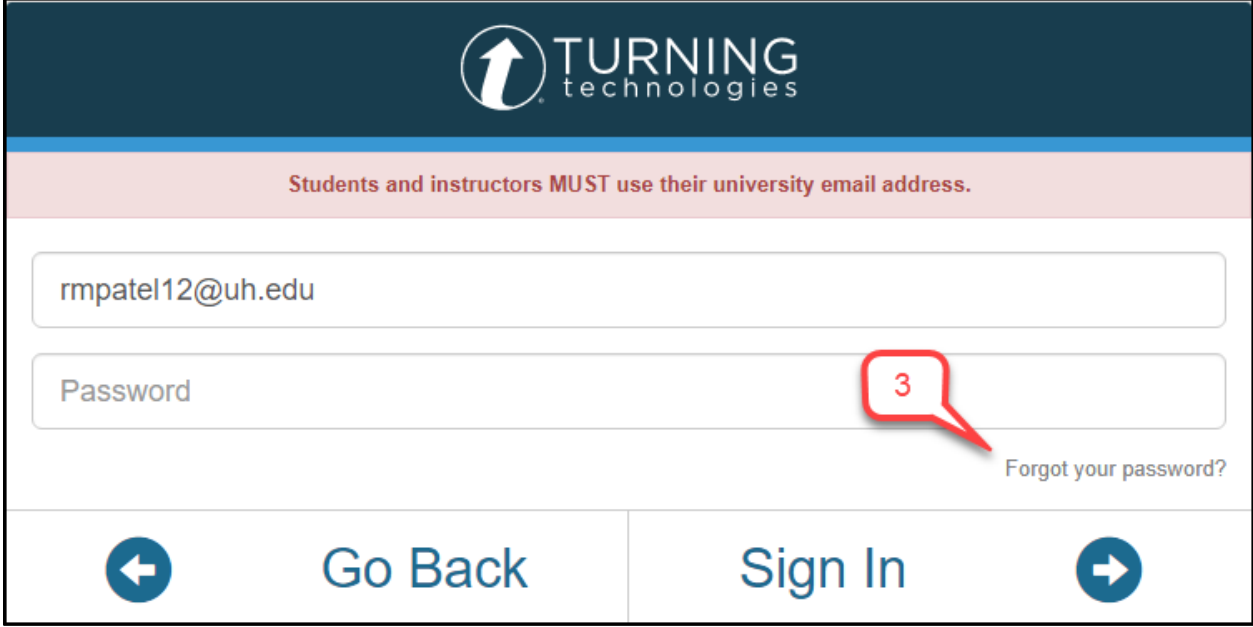

- 4. Enter your UH email.
- 5. Click **Reset Password**.

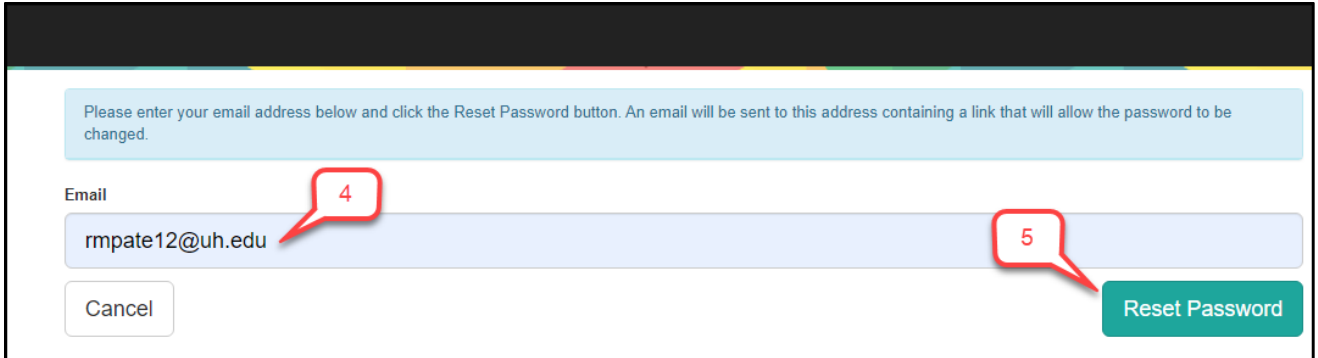

6. You will get a message that a confirmation email will be sent to your UH email address.

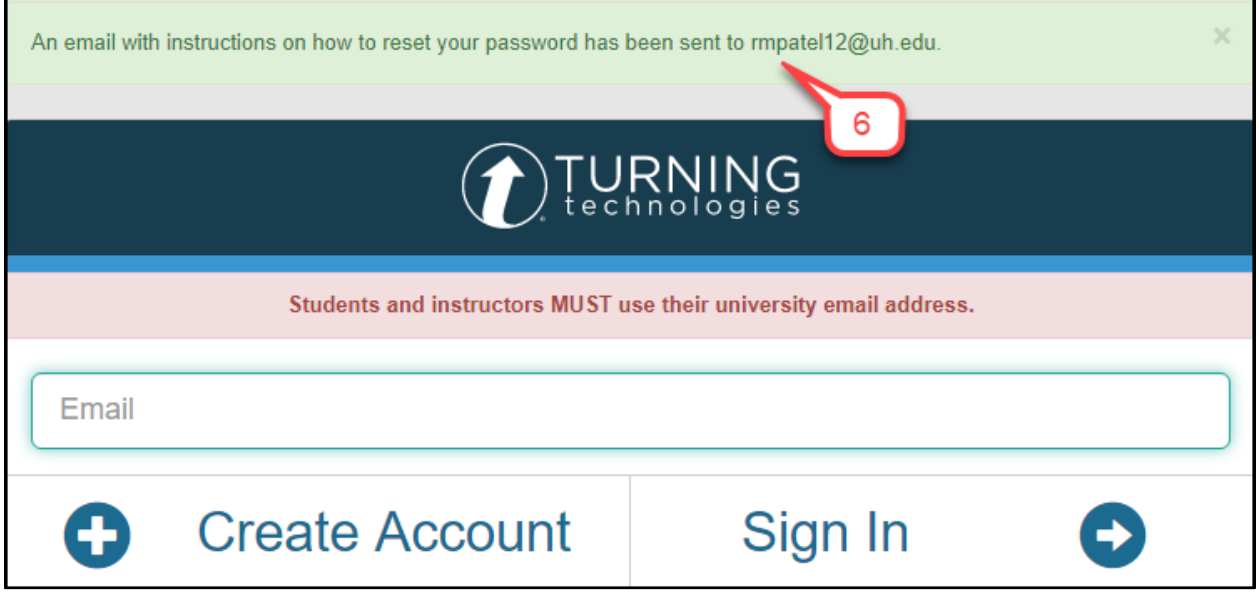

7. Login to your email and open the email from **TurningPoint Account.** Click **Reset Password** in the email.

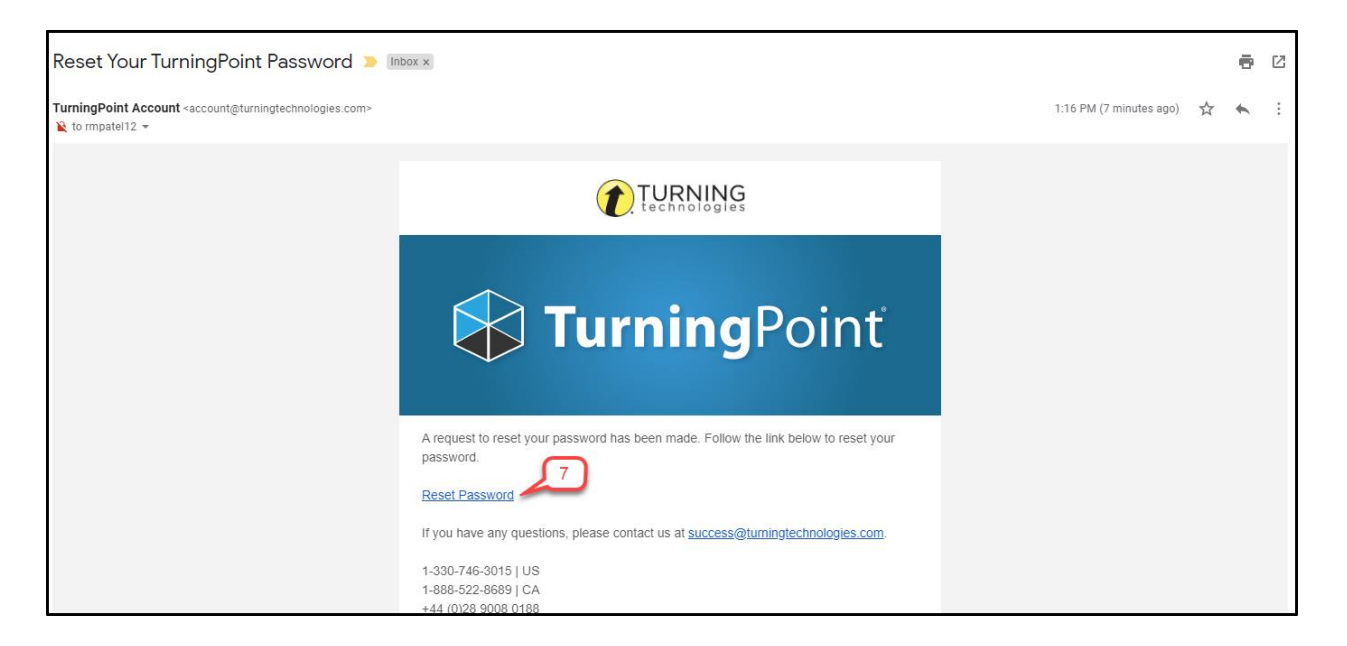

- 8. Enter the **New Password** and reconfirm the **New Password**.
- 9. Click **Save**.

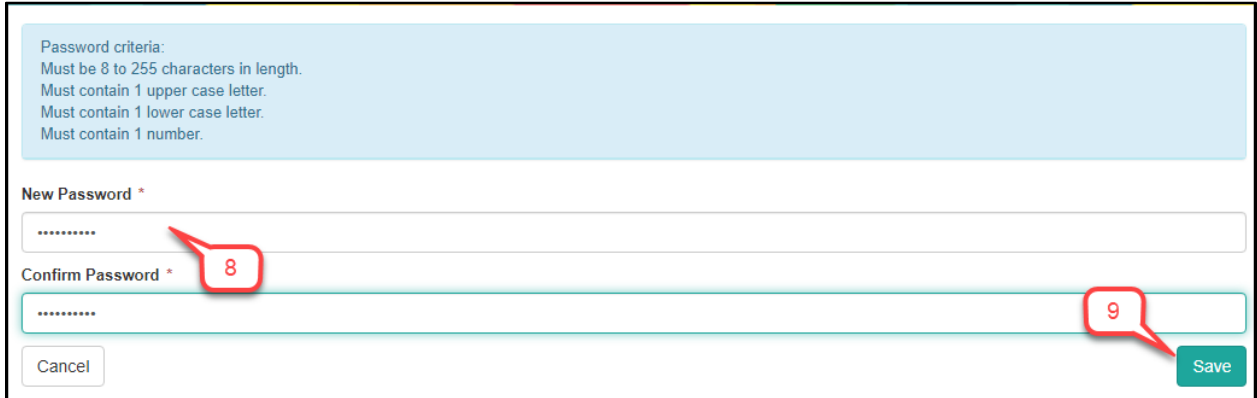

*Note: After clicking save, the website will refresh and say, 'Changes saved successfully'.*

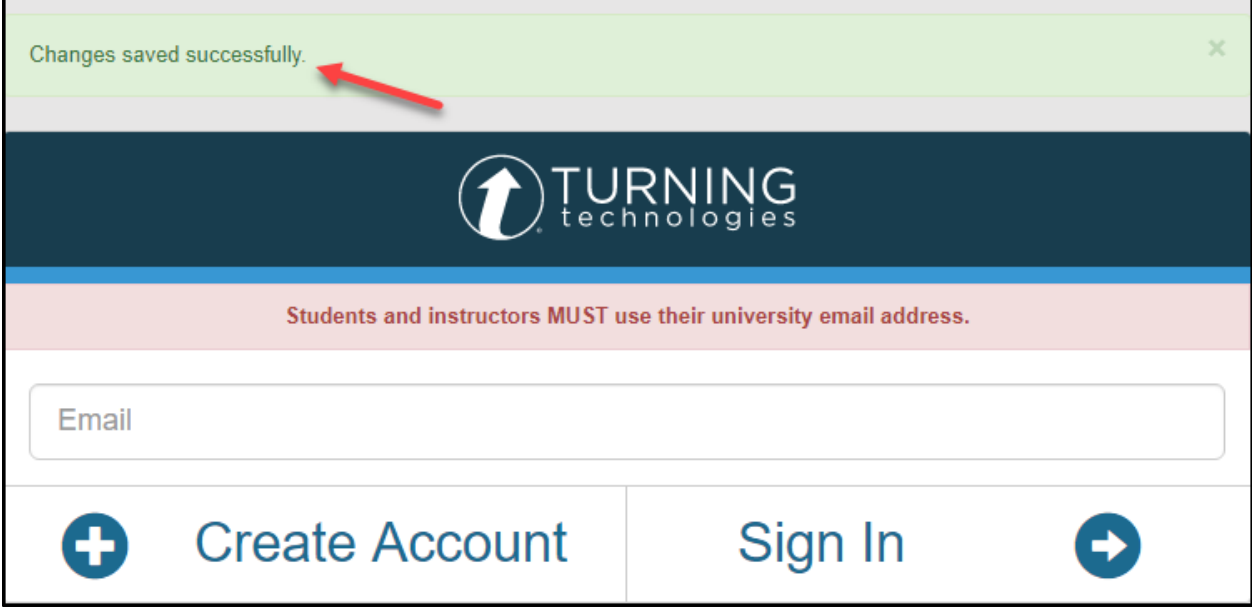